**Auf der Startseite von ELWIS sind zwei Wege zur Kartenansicht möglich (hier rot markiert):**

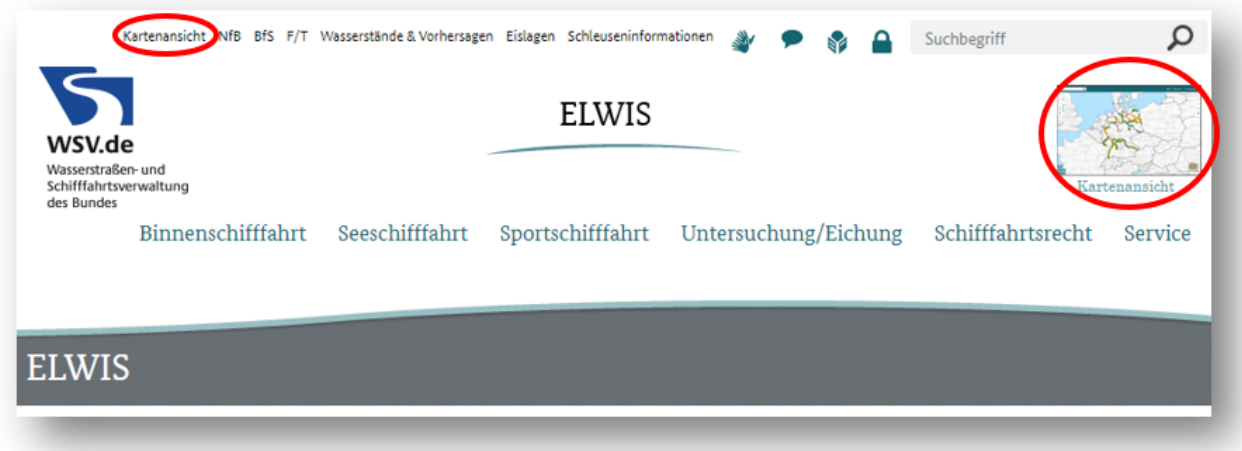

- **In dem sich dann öffnenden ELWIS-Viewer sehen Sie eine Deutschlandkarte auf der die Anzeige der aktuell gültigen Nachrichten für die Binnenschifffahrt (NfB) voreingestellt ist.**
- Um die Menüleiste zu öffnen klicken Sie bitte im linken oberen Bildrand auf das Zeichen ">" (hier rot **markiert):**

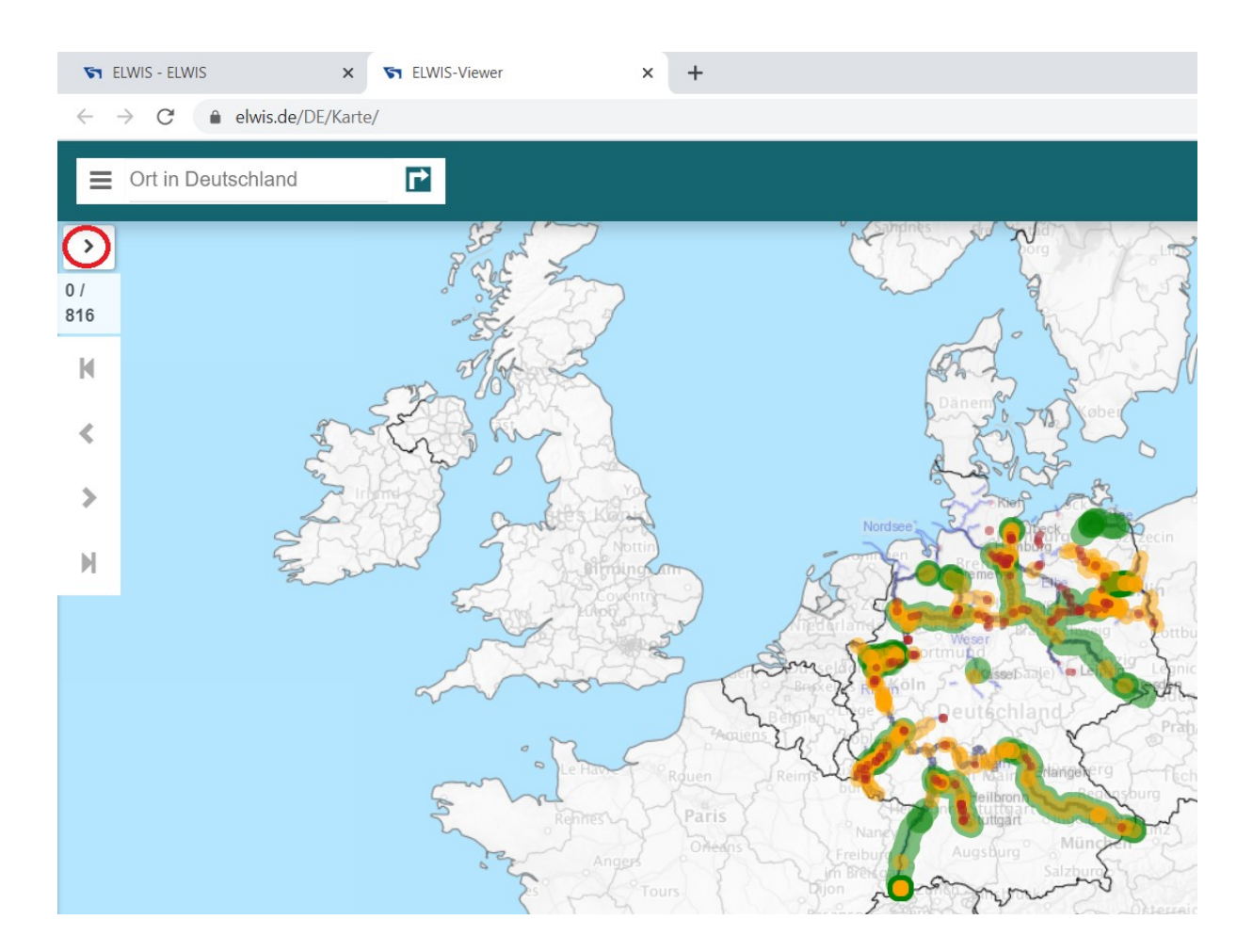

 **In der sich dann öffnenden Menüleiste setzen Sie bitte durch Anklicken ein Häkchen bei "Liegestellen" (hier rot markiert). Sie sehen dann die Liegestellen in der Deutschlandkarte zunächst nur als Zahlen in extrem grober Clusterung (in den grünen Kreisen):**

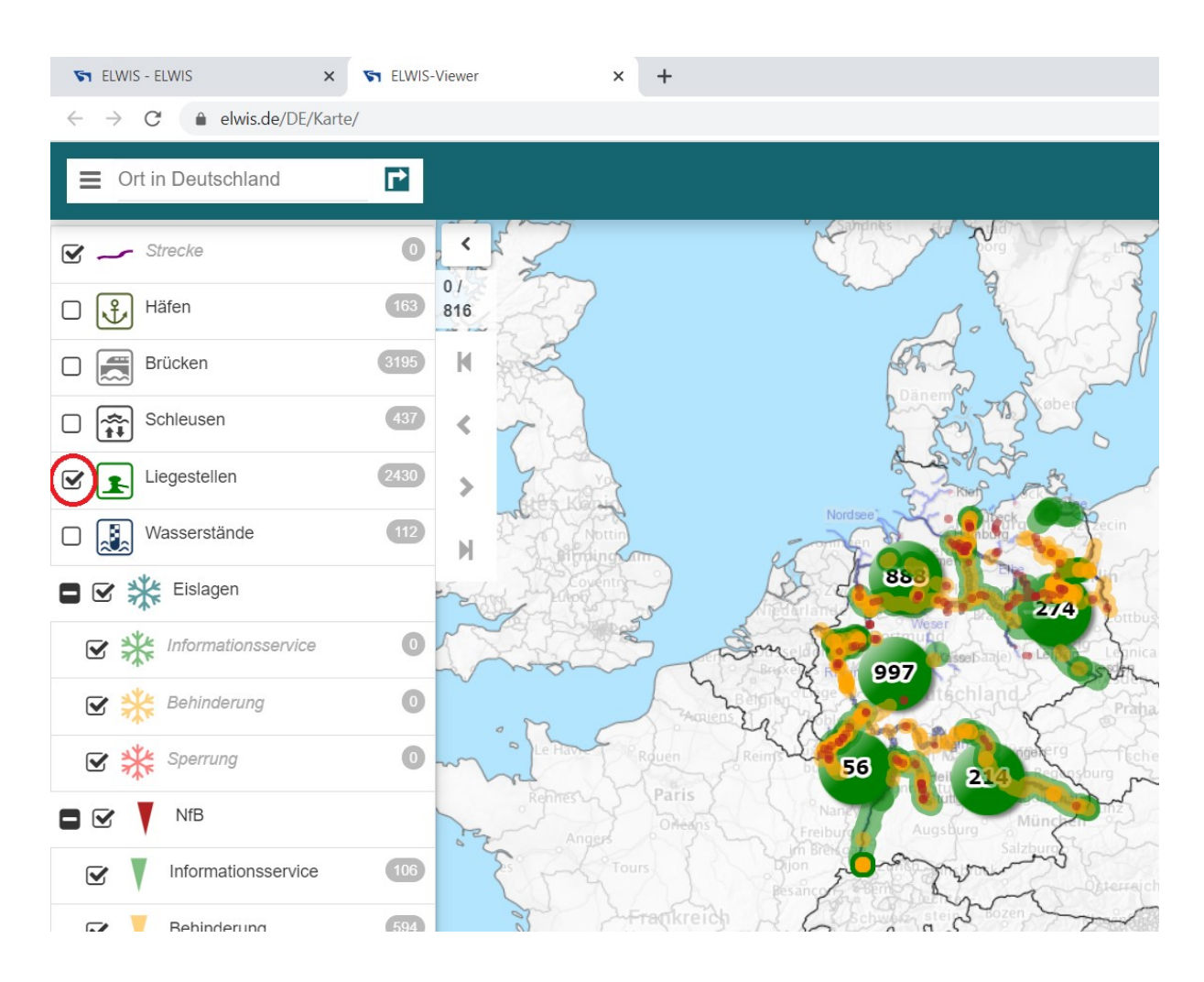

 **Zoomen Sie nun vergrößernd (z.B. mit dem Mausrad am PC; mit zwei Fingern auf dem Tablet …) in die Deutschlandkarte hinein. Dabei werden die Clusterungen zunächst verfeinert (Beispiel hier) …**

![](_page_1_Figure_3.jpeg)

 **… und ab einer bestimmten Vergrößerung zu einzelnen Liegestellen mit jeweils einem "Pollersymbol" aufgelöst (Beispiel hier):**

![](_page_2_Picture_1.jpeg)

 **Bei Anklicken eines einzelnen Pollersymbols öffnet sich in der Karte eine Tabelle mit Daten und Fakten zur gewählten Liegestelle:**

![](_page_2_Picture_75.jpeg)

**Hinweis: Der ELWIS-Viewer "kann" nicht nur Liegestellen – probieren Sie bitte auch die weiteren Funktionen in der Menüleiste aus!**